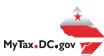

## MyTax.DC.gov User Guide: How to Request a Certificate of Resale (OTR-368)

Follow this step-by-step guide to learn how to request Certificate of Resale via MyTax.DC.gov.

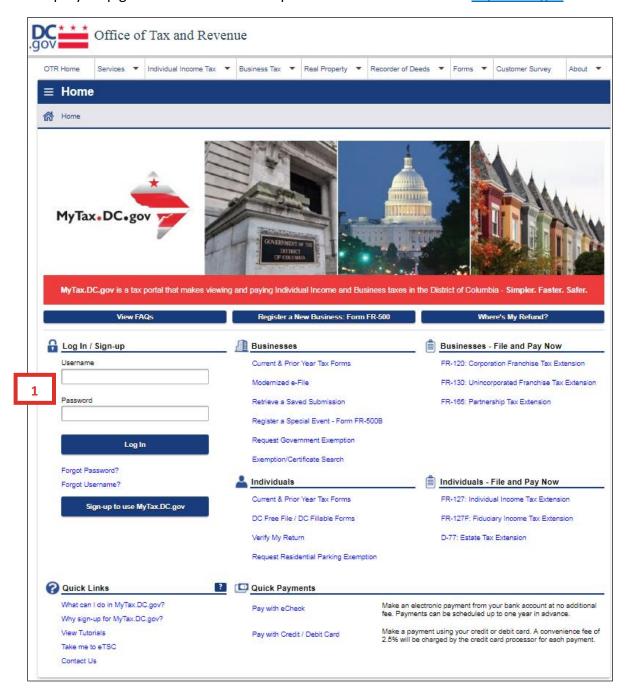

1. From the MyTax.DC.gov homepage, log in using your Username and Password.

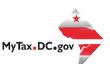

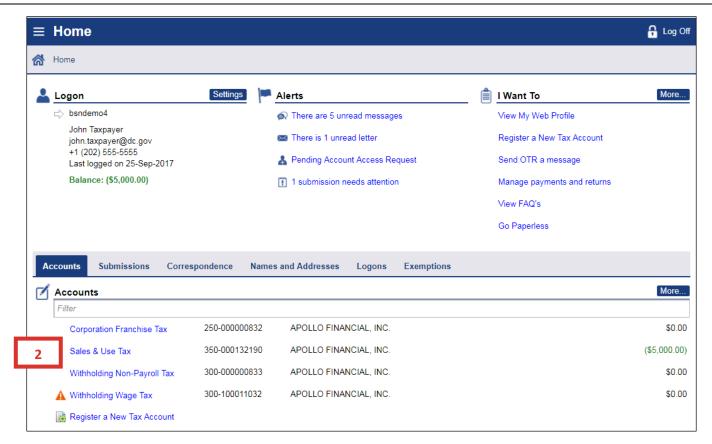

2. In the user profile, under **Accounts**, click the applicable account that you would like to request a certificate (e.g. **Sales & Use Tax**).

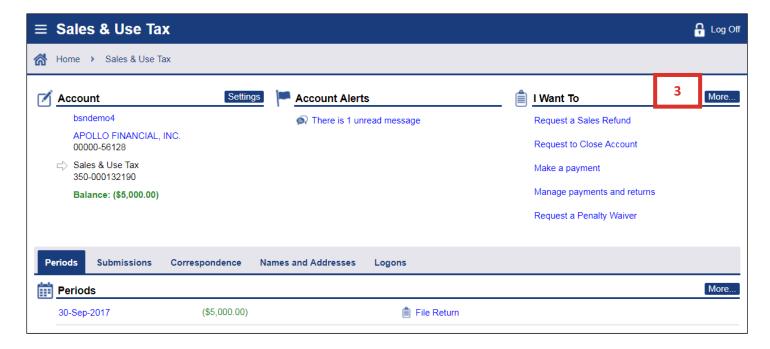

3. Click the **More** tab at the top right-hand corner.

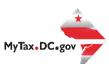

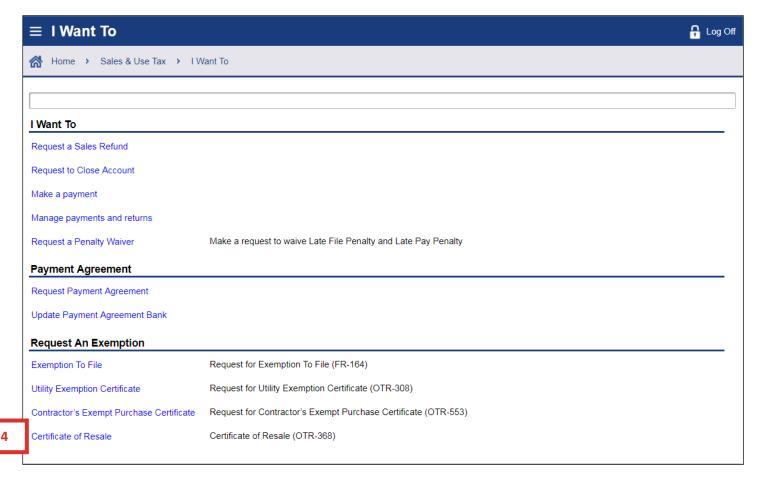

4. Under the I Want To section, click Certificate of Resale.

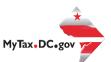

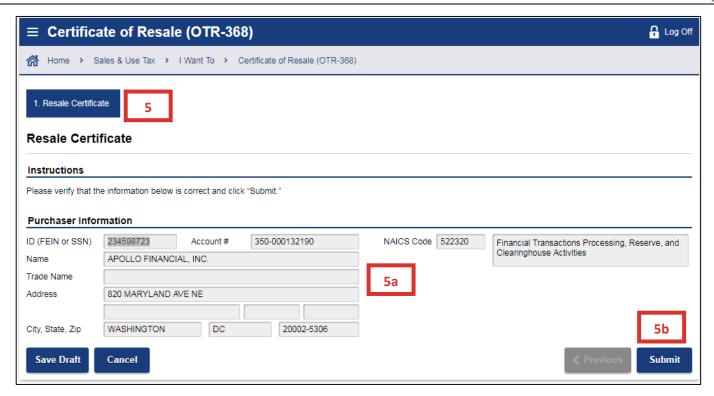

- 5. Please verify that your information is correct on the **Resale Certificate** page.
  - a. Carefully review the pre-populated section to ensure your information is correct. If you notice errors please contact OTR's e-Services Unit at 202-759-1946 or e-services.otr@dc.gov.
  - b. Click Submit.

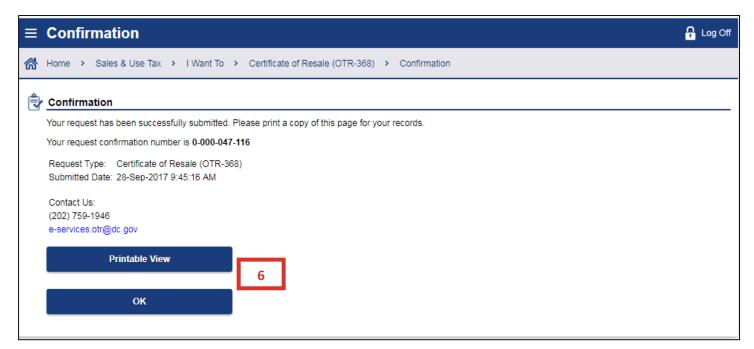

6. A **Confirmation** page displays. To obtain a printed copy of this page, click **Printable View**. Otherwise, click **OK**.